# **SPSS24 HELP SHEET: Wilcoxon signed-rank test (using legacy dialogs)**

# **CONTENTS**

- 1. How to enter data to do a Wilcoxon signed-rank test.
- 2. How to do a Wilcoxon signed-rank test.

## **1. How to enter data to do a Wilcoxon signed-rank test.**

For general advice on data entry see the "**How to enter data into SPSS"** help sheet.

Wilcoxon signed-rank tests are used on related data: Data from one sample go in one column and for the other sample in another column: Related data points in the two samples must be in the same case (i.e., row). The samples/columns are identified by which category of the independent variable they are from. In this example, the dependent variable is *Time spent grazing* and the independent variable is *Reproductive status* of the ewe. *Time spent grazing* is given as a percentage and is a scale level of measurement*. Reproductive status* is measured at the nominal level: *percgr\_wo* (variable label = Without lamb) or *percgr\_w* (variable label = With lamb). ID indicates the identity of the ewe and is not involved directly in the analysis.

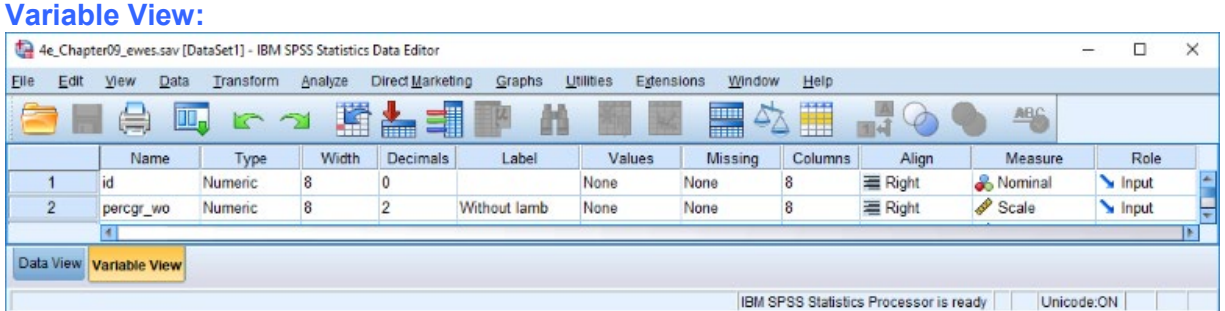

#### **Data View (Value Labels off or on)**

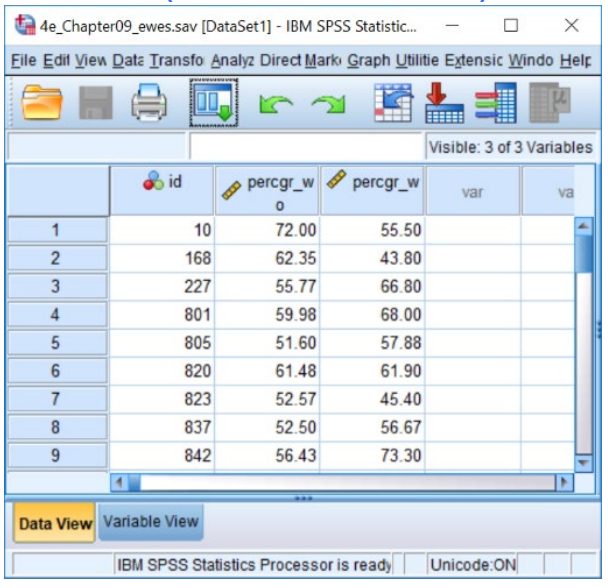

### **2 How to do a Wilcoxon signed-rank test**

To get SPSS to conduct a Wilcoxon signed-rank test :

Open your data file.

Select: Analyze – Nonparametric Tests – Legacy Dialogs - 2 Related Samples...

This will bring up the Two-Independent-Samples Tests window.

Select the variables that you want to analyse, and send them to the **Test Pair(s) List** box (in the example above this is *With Lamb* and *Without Lamb*). Click **OK**.

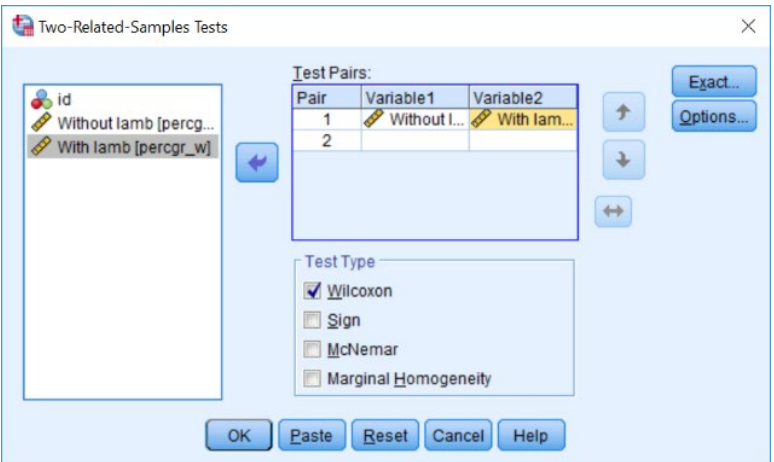

This will produce the following in the **Output** window.

# **Wilcoxon Signed Ranks Test**

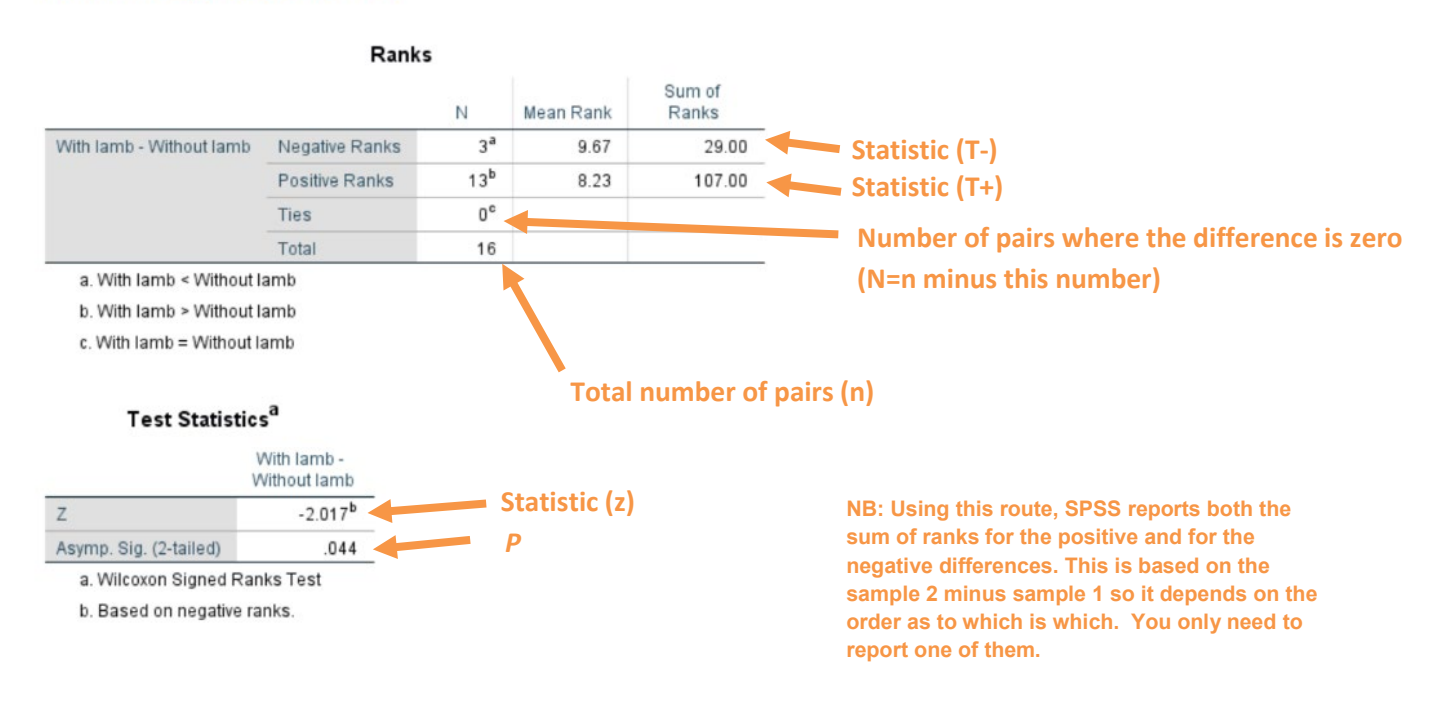

In summary the key information is: **T = 107, n = 16, N = 16, P = 0.044**